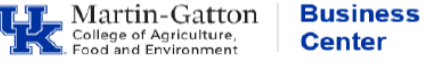

Quite often employees travel for professional purposes. That official professional travel can be recorded through the myUK portal.

## **Entry**

- Log into myUK and select the Employee Self Service tab.
- Select the **Create Leave Request** link.
- Select the **New** button.
- For the applicable day(s), under, Type of Leave, select **Official Prof Lv/Travel**
- Fill in the hours (keeping in mind whether the leave is for a partial or full day) and please include a note for your supervisor with additional details pertaining to the travel (location and program/conference name).

**Special note for hourly employees**: The hours you are submitting, via the *Create Leave Request* link, will populate your timesheet. So, please be mindful of not creating a **duplicate** accounting of the exact same hours, as work hours. If entering a partial day, then please make sure to account for the remaining hours of the day on your timesheet.

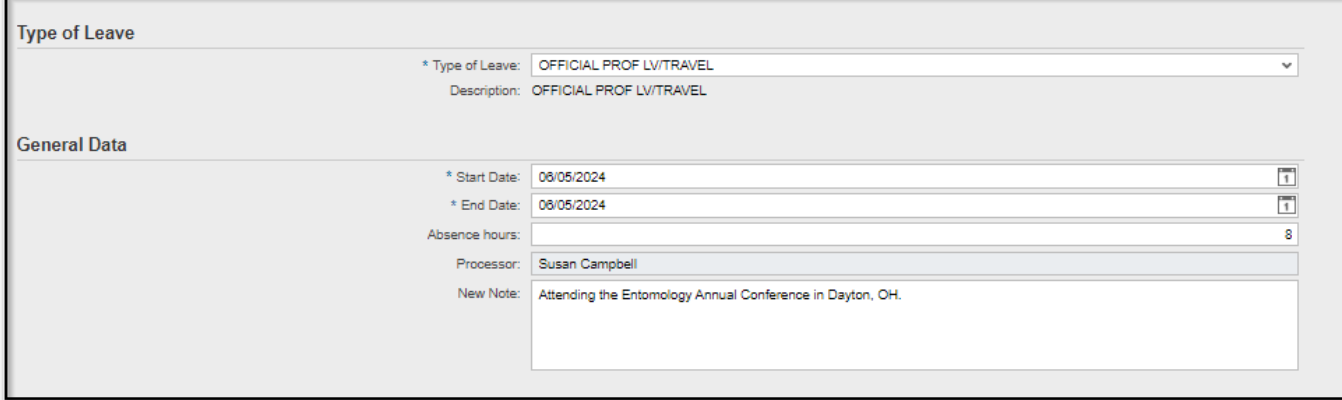

• When all entries are complete, select the <**Save and Back**> button.

Send and Back

- You will receive a pop-up box to review your work. If all looks correct, click <**OK**>.
- You should receive a message indicating that your data has been saved and routed to your supervisor's workflow.

Leave request was sent successfully

**Note**: Remember that yellow messages are informational and not hard stops. For additional information on system messages please navigate to the college **[Employee Resources](https://cafebusinesscenter.ca.uky.edu/content/employee-resources)** page.

: **Graduate students** on a salaried stipend **should not** use this method to record professional travel.

## **Additional Resources**

[Travel & Expense Management](https://www.uky.edu/ufs/concur-travel-expense-management) [Risk Management](https://www.uky.edu/administrativeservices/risk-management) [Employee Resources](https://cafebusinesscenter.ca.uky.edu/content/employee-resources)